# **Creating ports**

**On this page**

- [Introduction](#page-0-0)
- [Creating ports](#page-0-1)
- [Converting the Part Property to Full Port](#page-0-2)
- [Creating a port while creating a Connector](#page-1-0)

### <span id="page-0-0"></span>**Introduction**

You can create the following kinds of ports by using SysML Plugin:

- [Proxy Ports](https://docs.nomagic.com/display/SYSMLP2021xR1/Proxy+Port)  expose features of the owning Block or its internal Part Properties.
- [Full Ports](https://docs.nomagic.com/display/SYSMLP2021xR1/Full+Port)  support its own features.
- [Flow Port](https://docs.nomagic.com/display/SYSMLP2021xR1/Flow+Port)  since it is deprecated, you use Proxy Port typed by Interface Block instead of non-atomic Flow Port.

#### <span id="page-0-1"></span>**Creating ports**

The procedure below is suitable for all kinds of ports.

To create a port, do one of the following

- From the diagram palette, select the **Proxy Port**, **Full Port**, or **Flow Port** button and click the element on the diagram pane.
- Select an element on the diagram pane and from the smart manipulator toolbar, click the **Proxy Port**, **Full Port**, or **Flow Port** button.
- In the Block [Specification window,](https://docs.nomagic.com/display/MD2021xR1/Specification+window) select the **Ports/Interfaces** property group, click the **Create** button, and select **Proxy Port**, **Full Port**, or **Flow Port** button.

You can also create [Proxy Ports](https://docs.nomagic.com/display/SYSMLP2021xR1/Proxy+Port) at both ends of the [Connector](https://docs.nomagic.com/display/MD2021xR1/Connector) by dragging the [Interface Block.](https://docs.nomagic.com/display/SYSMLP2021xR1/Interface+Block) [Learn how to connect parts through interface >>](https://docs.nomagic.com/display/SYSMLP2021xR1/Connecting+parts+through+interface)

## <span id="page-0-2"></span>**Converting the Part Property to Full Port**

A Full Port is a part on a boundary. You can convert your Parts Properties into Full Ports by dragging them to the diagram frame.

**Note** Rote **Note** All ports, other information, including the layout will remain unchanged.

To convert a Part Property to the Full Port

- 1. Select the Part Property shape and drag it to the diagram frame.
- 2. When the diagram frame is highlighted in blue, drop the shape.
- The Full Port is created on the diagram frame.

**Note** Note Full Port is created on the diagram frame, you cannot drag it back (except Undo the conversion).

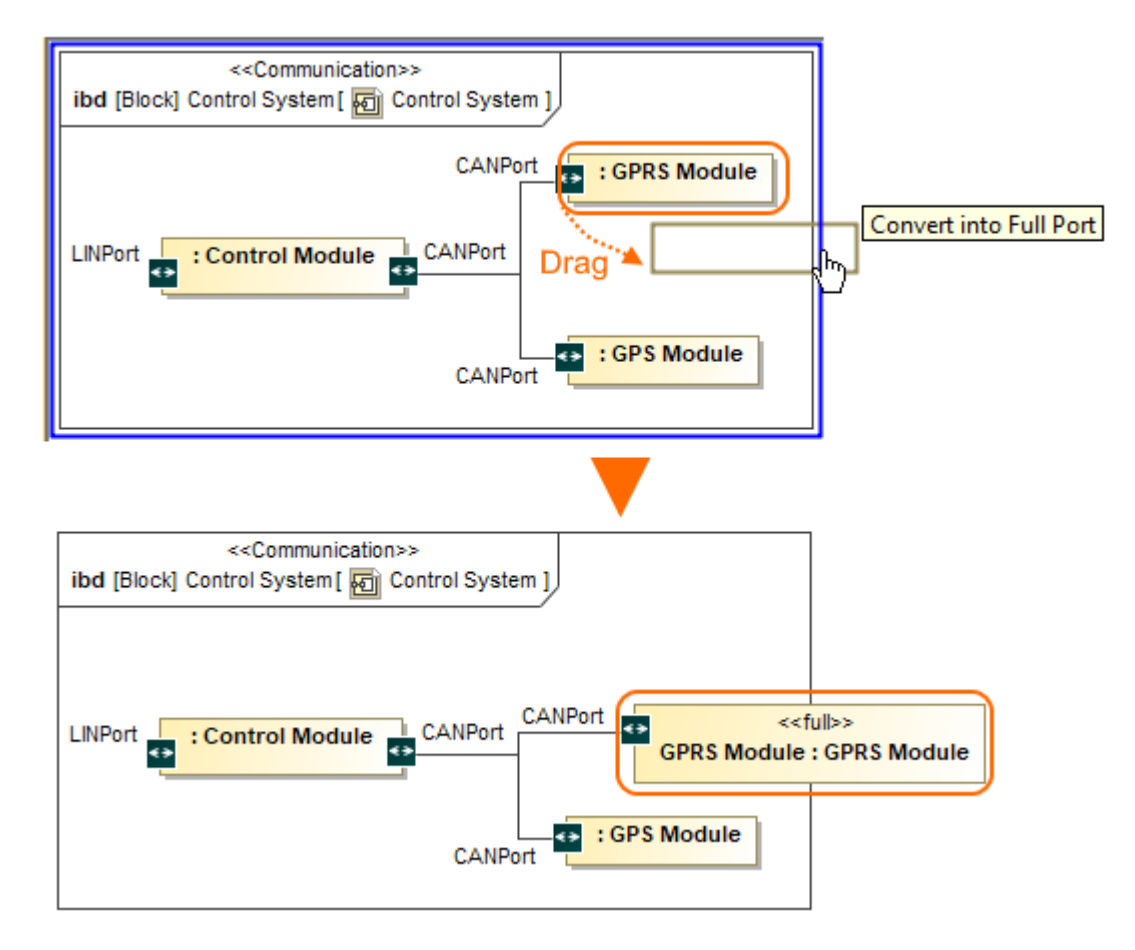

The Part Property converted to the Full Port.

#### <span id="page-1-0"></span>**Creating a port while creating a Connector**

The procedure below is suitable for all kinds of ports.

To create a port automatically when drawing a Connector from a port to a Part Property

- 1. Select a port shape on the diagram pane.
- 2. On the smart manipulator toolbar, click <sup>ar</sup> and select Part Property shape. appears.

The menu appears if a new port can be created on the Part Property or it has hidden ports.

- 3. From the **Select Port** menu, select one of the following command:
- **None** if you want to connect Connector straight to the part.
- On a port in the list. Hidden ports of the part are listed. The selected port will be represented on the diagram and the connector will be connected to it.
- **New Port** to create a new port with the same name, type and multiplicity as the port from which the connector is drawn.
- **New Nested Port** to create a new nested port. Note that the command exists only if the connector is drawn from the nested port.

 $\overline{\textbf{Q}}$  can draw a Connector to a port too and the menu appears. As a result, the nested port is created.

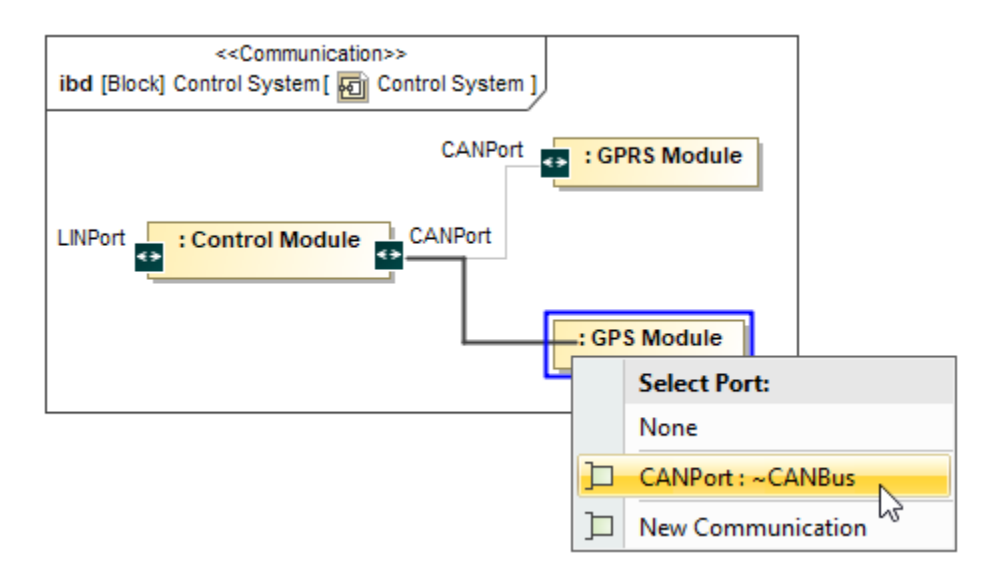

The **Select Port** menu opens after drawing the Connector from the CANPort Port to Part Property typed by GPS Module Block. **Related pages Port features Sample model**

- [Displaying parts and ports](https://docs.nomagic.com/display/SYSMLP2021xR1/Displaying+parts+and+ports)
- [Connecting parts through interface](https://docs.nomagic.com/display/SYSMLP2021xR1/Connecting+parts+through+interface)
- [Autowiring function](https://docs.nomagic.com/display/SYSMLP2021xR1/Autowiring+function)
- [Layout templates](https://docs.nomagic.com/display/SYSMLP2021xR1/Layout+templates)
- [Refactoring](https://docs.nomagic.com/display/MD2021xR1/Refactoring)
- [Proxy Port](https://docs.nomagic.com/display/SYSMLP2021xR1/Proxy+Port)
- [Full Port](https://docs.nomagic.com/display/SYSMLP2021xR1/Full+Port)
- [Flow Port](https://docs.nomagic.com/display/SYSMLP2021xR1/Flow+Port)
- [Connector](https://docs.nomagic.com/display/MD2021xR1/Connector)
- [Interface Block](https://docs.nomagic.com/display/SYSMLP2021xR1/Interface+Block)
- [Block](https://docs.nomagic.com/display/SYSMLP2021xR1/Block)
- - [Selecting port type](https://docs.nomagic.com/display/SYSMLP2021xR1/Selecting+port+type)
	- [Direction prefixes](https://docs.nomagic.com/display/SYSMLP2021xR1/Direction+prefixes)
	- [Hiding direction arrow on port shape](https://docs.nomagic.com/display/SYSMLP2021xR1/Hiding+direction+arrow+on+port+shape)
	- [Hiding the multiplicity](https://docs.nomagic.com/display/SYSMLP2021xR1/Hiding+the+multiplicity)
	- [Enabling Part compartments on Port](https://docs.nomagic.com/display/SYSMLP2021xR1/Enabling+Part+compartments+on+Port+shape)  [shape](https://docs.nomagic.com/display/SYSMLP2021xR1/Enabling+Part+compartments+on+Port+shape)

The model used in the figures of this page is the **diagram aspects** sample model. To open this sample do one of the following:

- Download [diagram aspects.mdzip](https://docs.nomagic.com/download/attachments/70407832/diagram%20aspects.mdzip?version=1&modificationDate=1498230435845&api=v2).
- Find in modeling tool <modeling tool installation
- directory>\samples\SysML\diagram aspects.mdzip.